# **HOW TO FILE FINANCIAL REPORTS ONLINE**

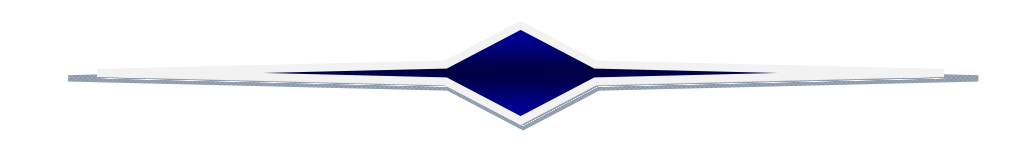

## *A Handbook for Candidates & Committees*

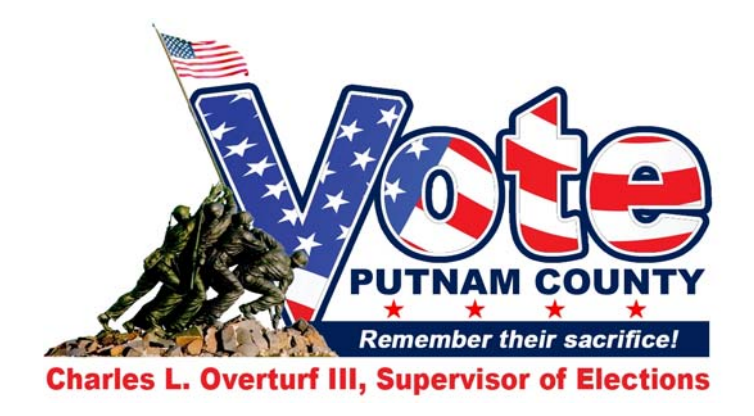

**This document was prepared in part using material provided to Putnam County by VR Systems Inc. Such material is confidential and a proprietary trade secret. The software is also a proprietary trade secret. Software and software documentation are therefore not subject to open disclosure under Florida Public Records laws.**

For assistance, please contact:

#### Putnam County Supervisor of Elections Office

2509 Crill Ave, Suite 900 Palatka, Fl 32177

(386)329-0224

www.putnam-fl.com/soe

### **Contents**

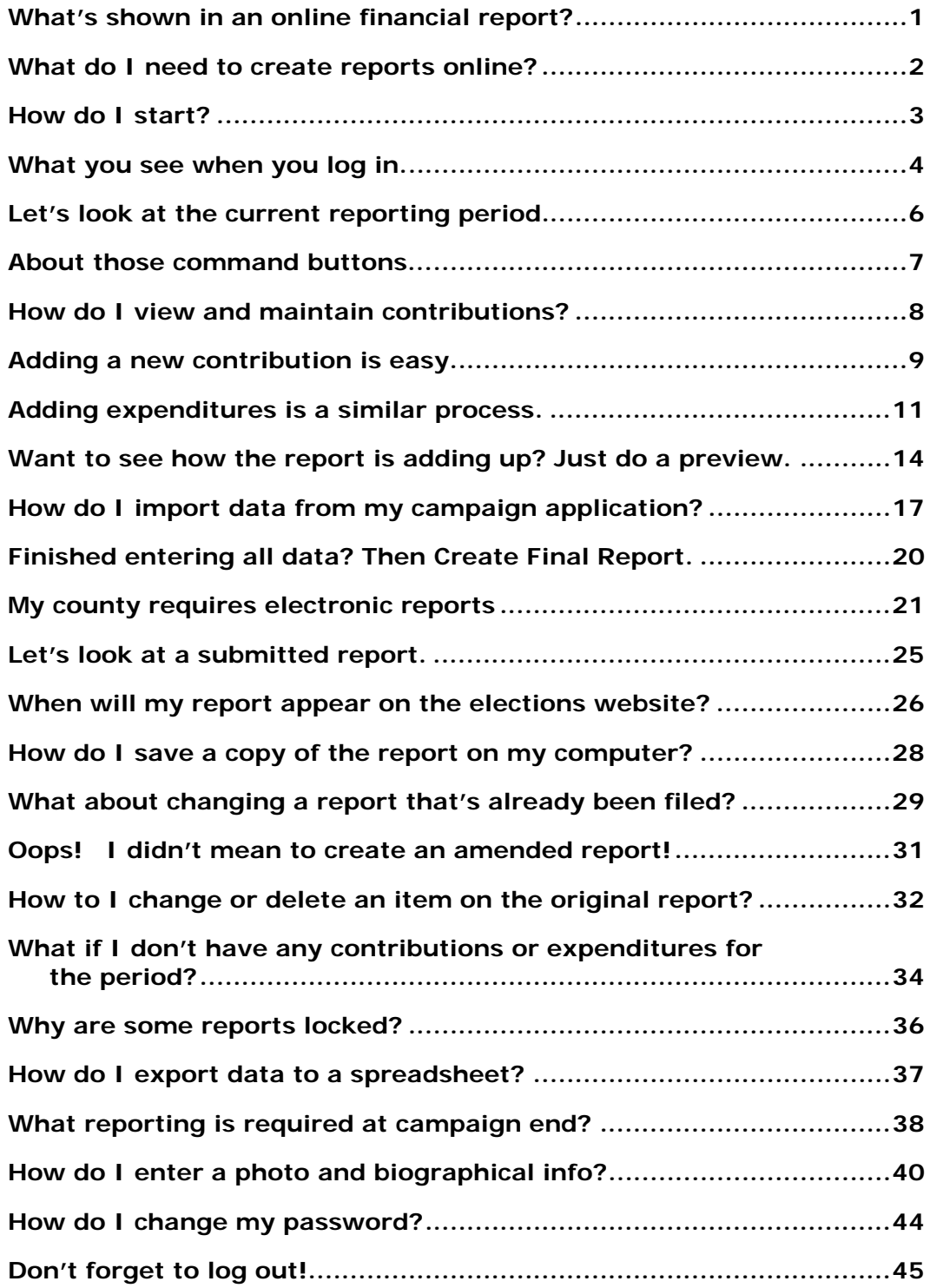

### **What's shown in an online financial report?**

As you know, Florida law requires that candidates and political committees file quarterly reports with the Supervisor of Elections. These reports detail all contributions received and expenditures made by or on behalf of the candidate/committee. The **Voter Focus Campaign Financial Reporting** system gives campaign treasurers an easy way to complete and, optionally, file these required reports, online.

Each report generated by the **Campaign Financial Reporting** system is a PDF file that can be viewed in Adobe® Acrobat® Reader. The PDF can be printed if your county requires hard-copy filing. In counties that accept electronic filing, the PDF can be submitted online, signed by the candidate's and treasurer's electronic personal identification numbers (PINs).

Once a report is accepted by the Supervisor of Elections, it will appear on the elections website and can be viewed by the public. Along with the financial reports, you have the option of providing a short description (or "bio") of the candidate/committee and a photograph.

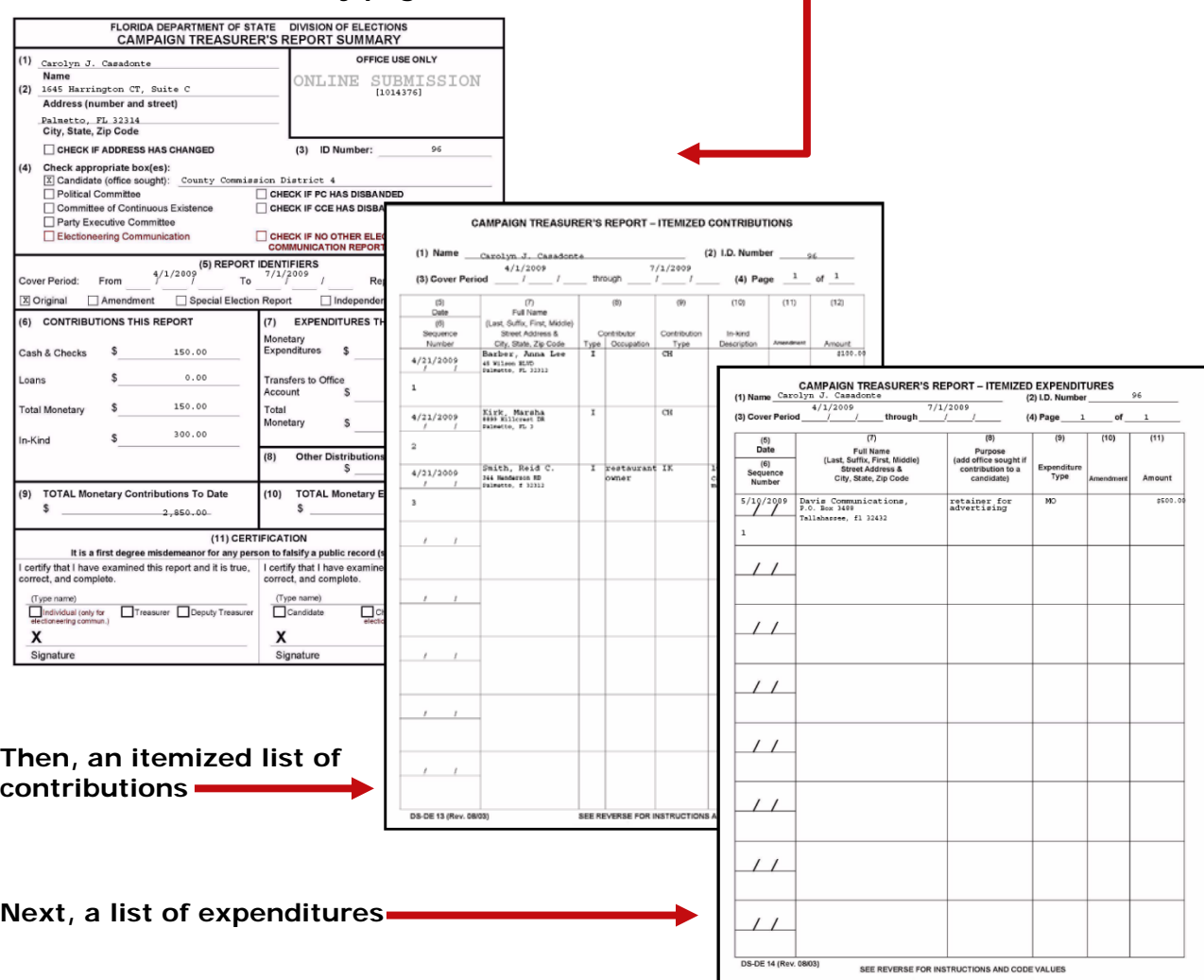

#### **Here's an example of a quarterly report:**

**First, there's a summary page** 

### **What do I need to create reports online?**

#### **A computer equipped with:**

- **—** An Internet connection.
- **—** A web browser configured to accept cookies and with pop-up blockers disabled. In this document, the examples shown use Internet Explorer.
- **—** Adobe® Acrobat® Reader, which you will need to view and print your reports. If you don't have the Reader software on your computer, you can download it free of charge from:
	- a link in the Campaign Financial Reporting System (see page 15)

or

- www.adobe.com
- **—** A printer, if your county requires you to file a hard copy of the report or you want a hard copy of the report for your records.

#### **A candidate ID and password**.

This will be provided to you by the elections office.

Candidates need a new ID each time they run for office, even when they are running for reelection to the same office. Committees also need a new ID for each election.

Committees of continuous existence typically are allowed to keep the same ID, but this varies from county to county. Some counties prefer to assign committees of continuous existence a new ID for each election.

#### **PINs for the candidate and campaign treasurer password**.

Since Putnam County requires electronic submission of financial reports, two 4-digit PINs will be provided to you by the elections office.

### **How do I start?**

#### **Log into the Campaign Financial Reporting system like this:**

**1** Type this web address into your browser:

**https://www.voterfocus.com/ws/WScand/candidate\_pb.php?county=***putnam*

You can enter lowercase or uppercase letters...the letter case doesn't matter here.

**2** Press the **Enter** key on your keyboard or click the "go" icon in your web browser. You'll then see the Candidate Log In page:

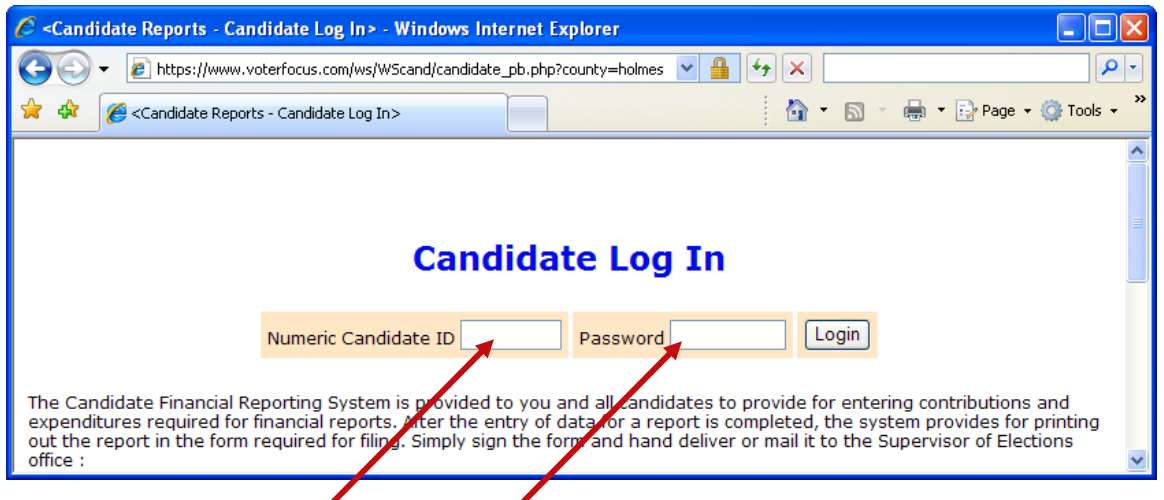

**3** Enter your candidate ID and password here.

The password is case-sensitive. That means you have to enter the password in exactly the form given to you by the elections office: if a letter is uppercase, you must enter it in uppercase; the same goes for lowercase letters. Your password might also have numbers.

**By the way...**you can change your password once you get on the system. We'll explain how to do this on page 44.

4 Click Login

### **What you see when you log in.**

This is the main page of the Campaign Financial Reporting System. It shows the reporting periods for the campaign. We call this page the *Report List*.

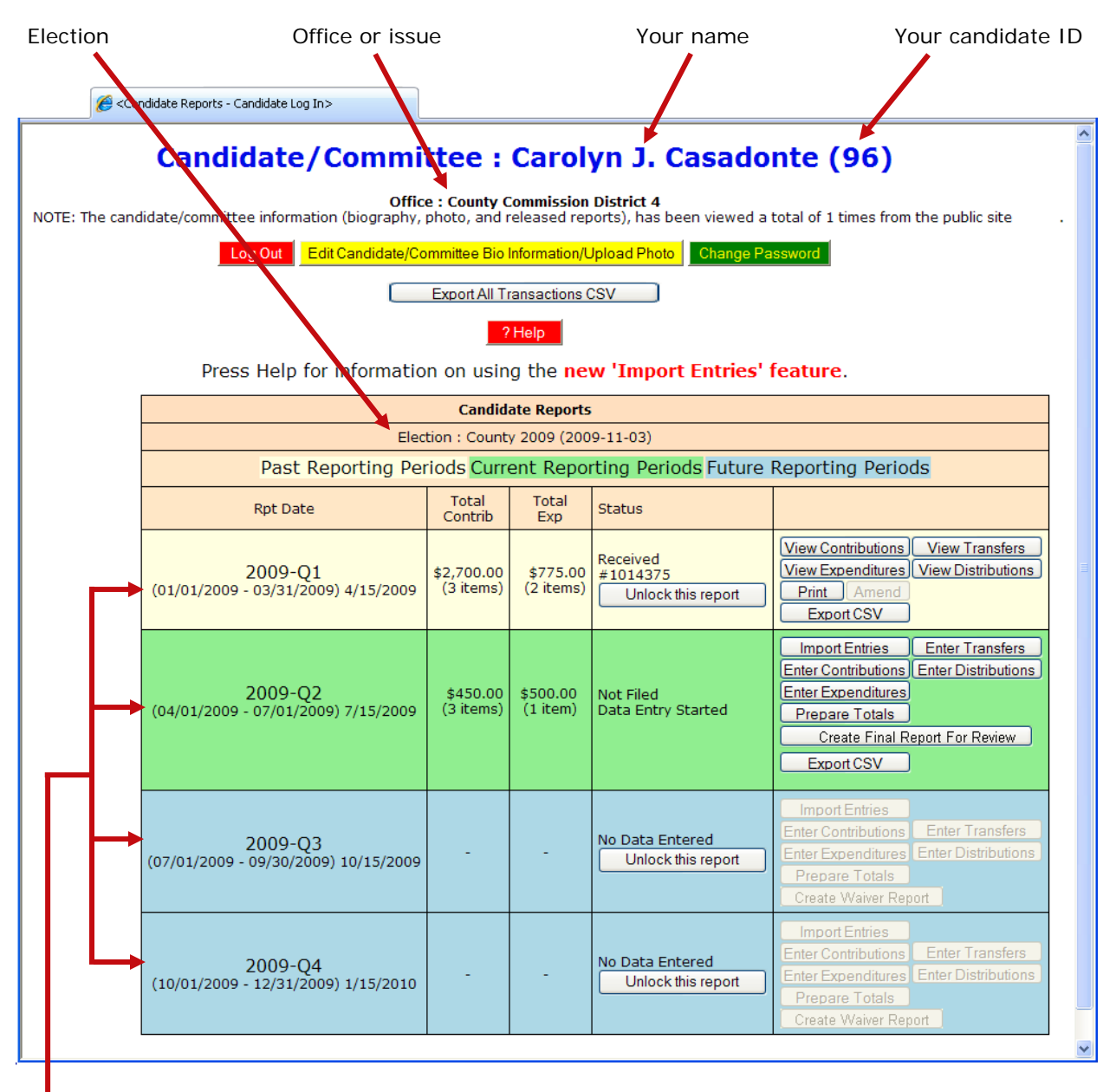

Time periods when financial reports are required. Colors indicate reporting periods:

> Past Reporting Periods (beige) Current Reporting Periods (green) Future Reporting Periods (blue)

The reporting periods are color-coded to help you choose the correct period for reporting data.

The past and future reporting periods are locked to prevent you from inadvertently entering current data into a past or future report. If you need to enter past or future data, you can easily unlock the report by clicking **Unlock this report** 

The colors of the reporting periods switch automatically at midnight on the due date of the current report.

If any of your reports are overdue or the due date is less than 10 days away (that is, 9 or fewer days from today), you'll see a message like this at the top of the page:

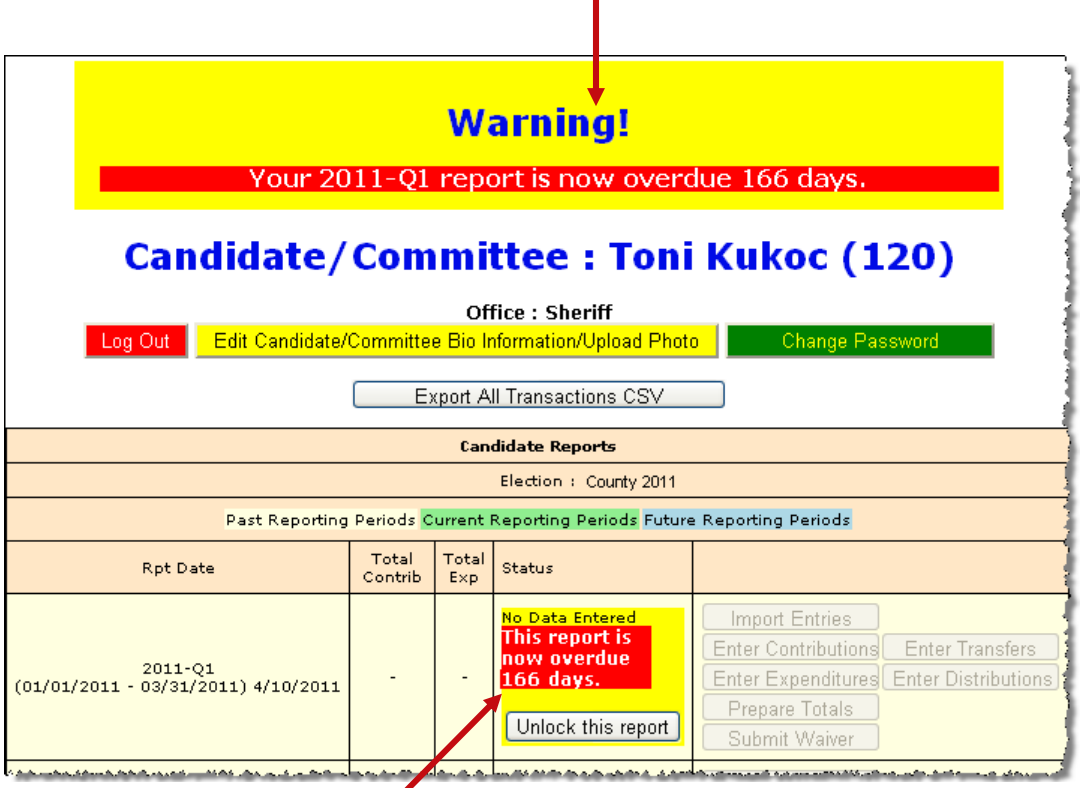

And the due/overdue report(s) will be highlighted as well.

> After 180 days, overdue reports are no longer highlighted as late.

#### **If a report is overdue, you need to take immediate action to file the report.**

### **Let's look at the current reporting period.**

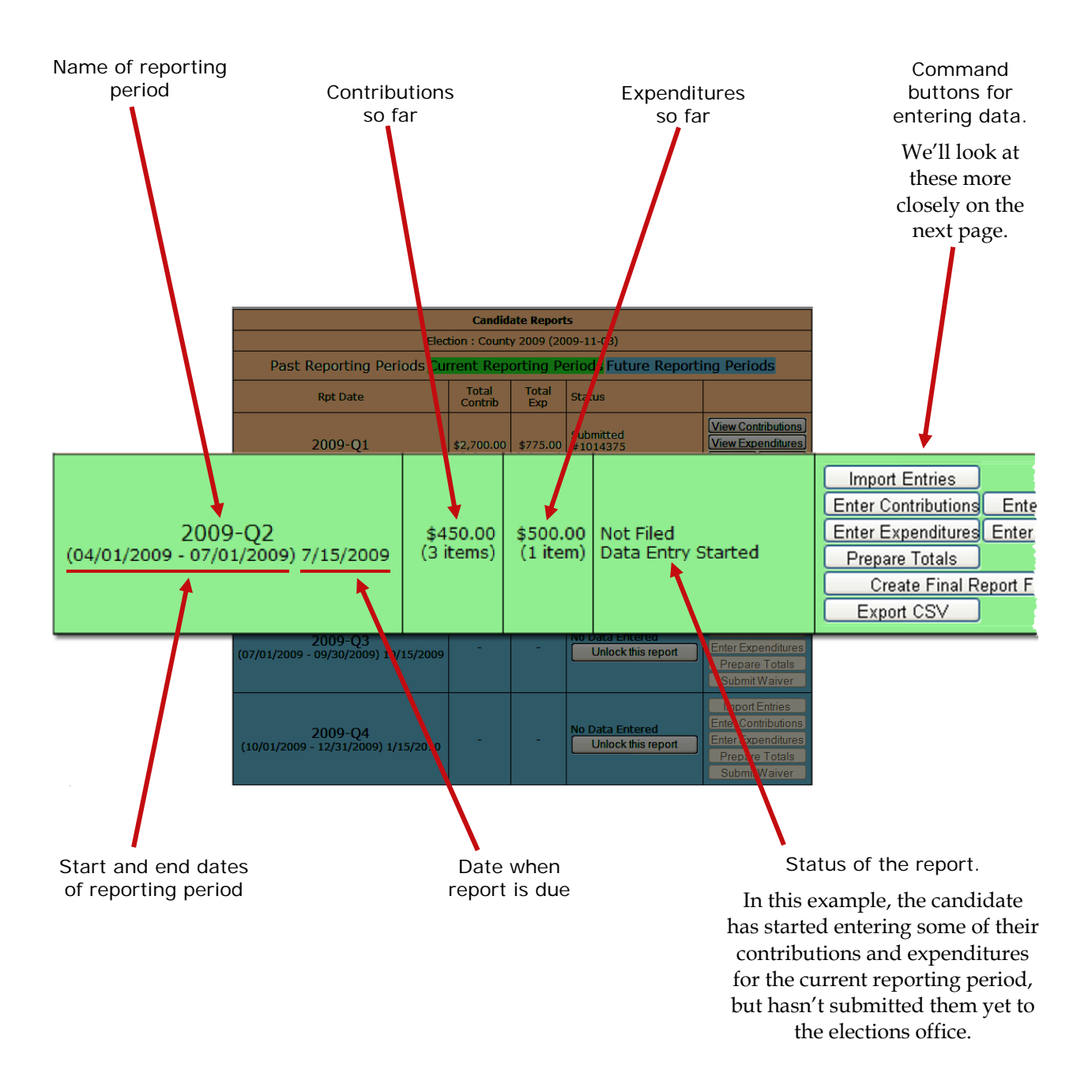

### **About those command buttons...**

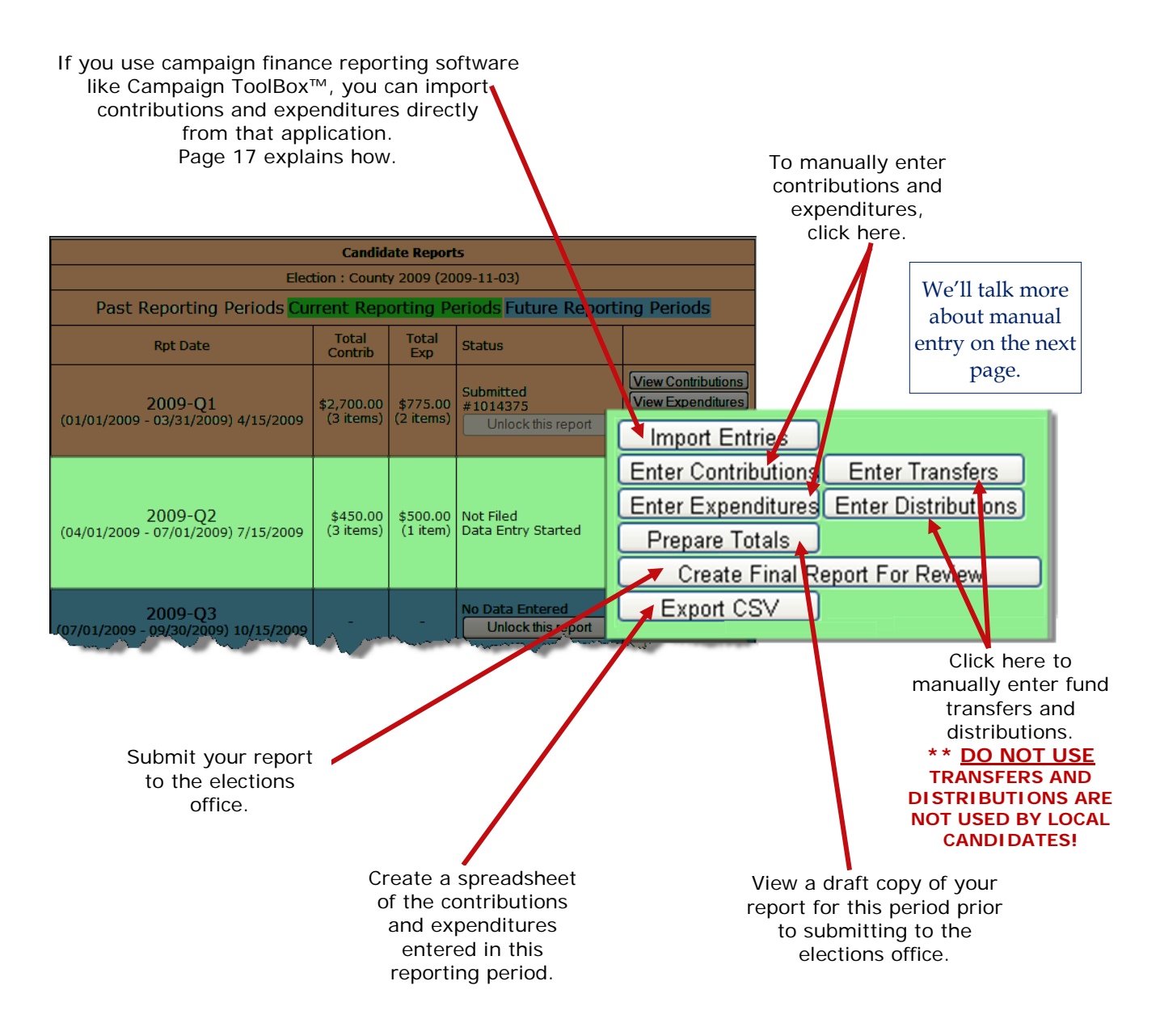

### **How do I view and maintain contributions?**

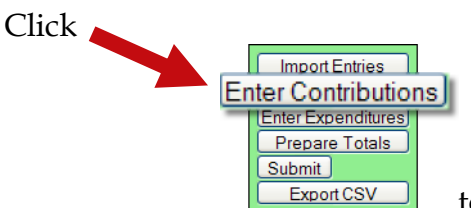

to bring up a list of the contributions recorded so far:

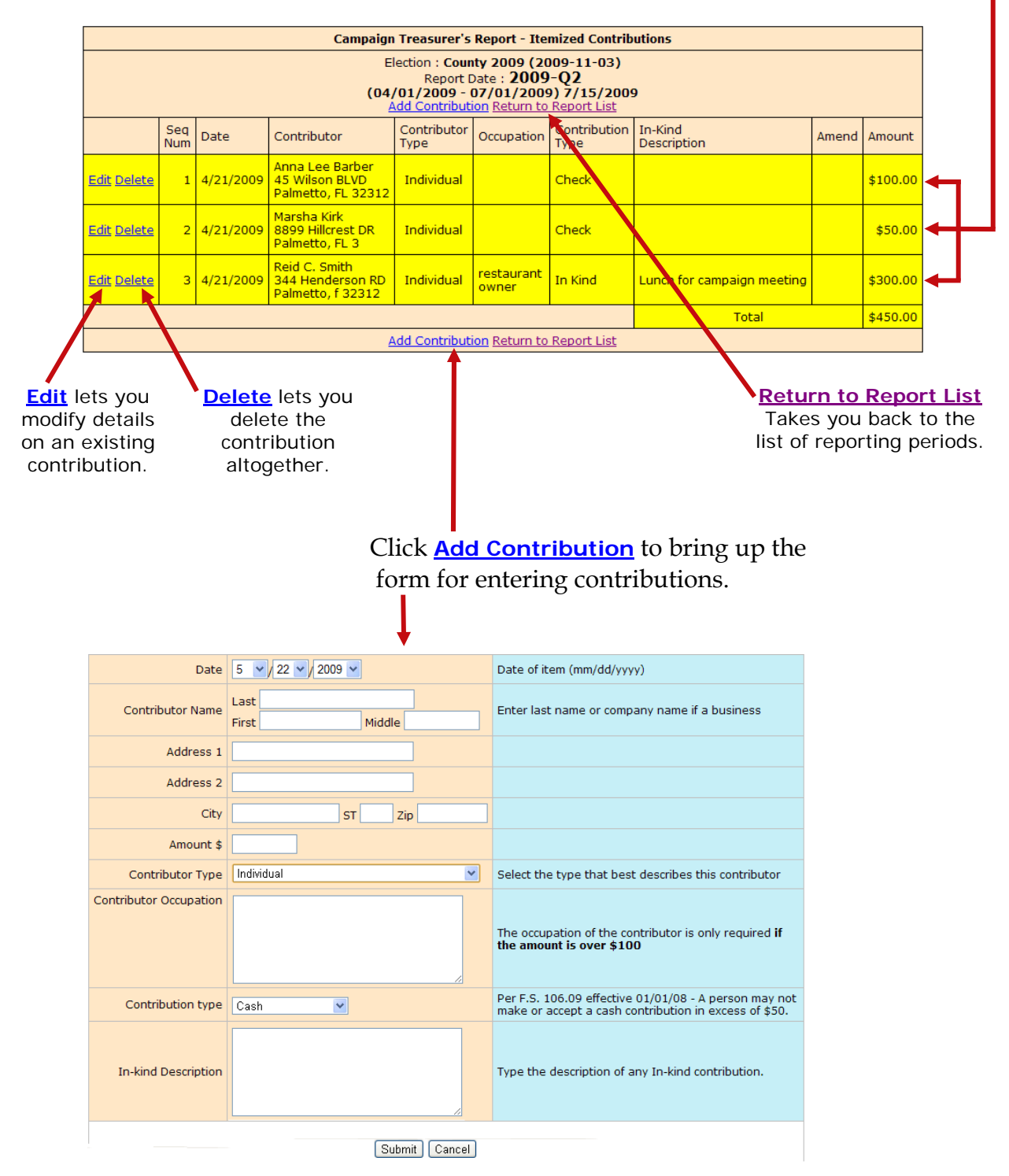

### **Adding a new contribution is easy.**

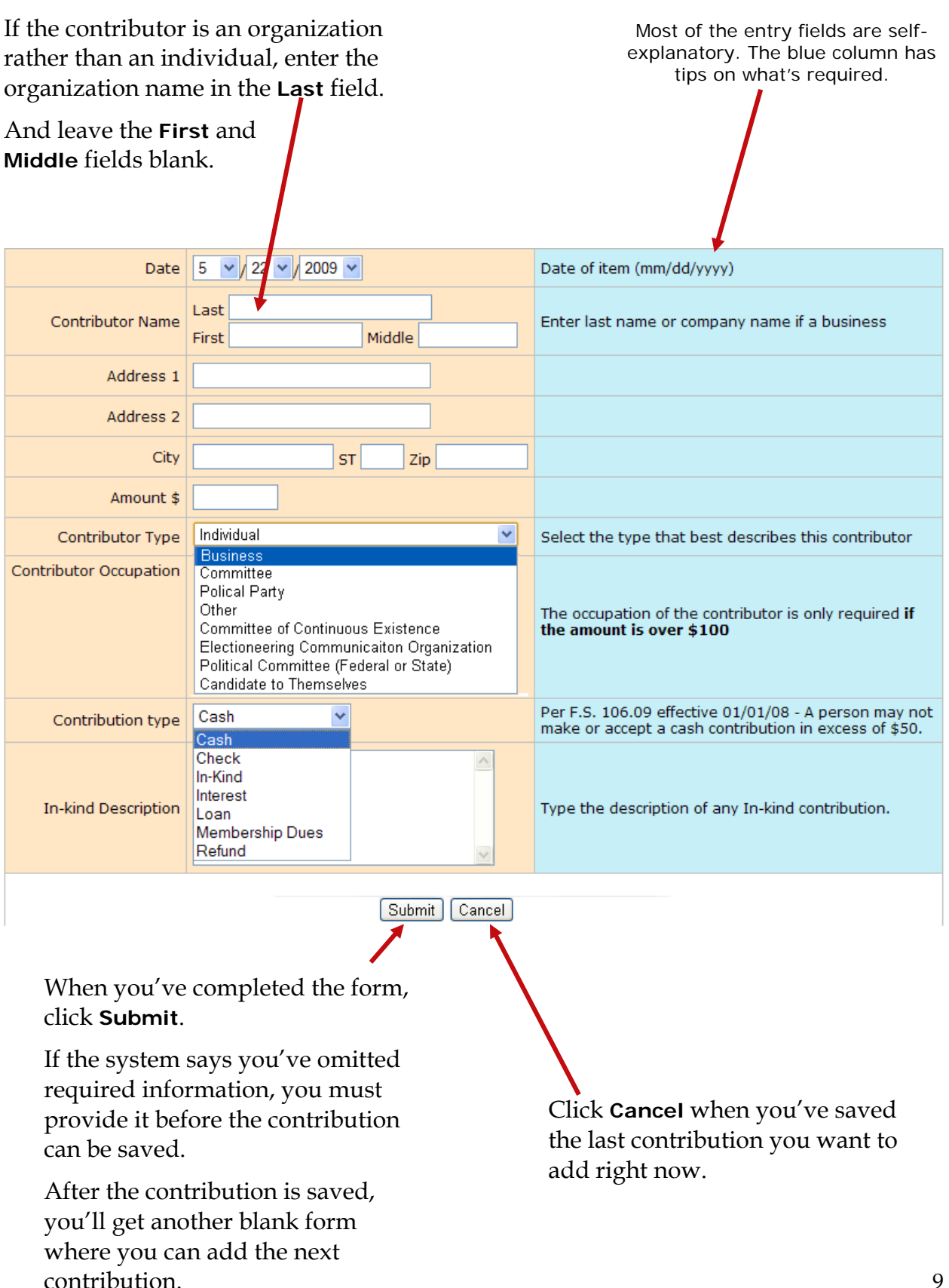

**should be one of these:**

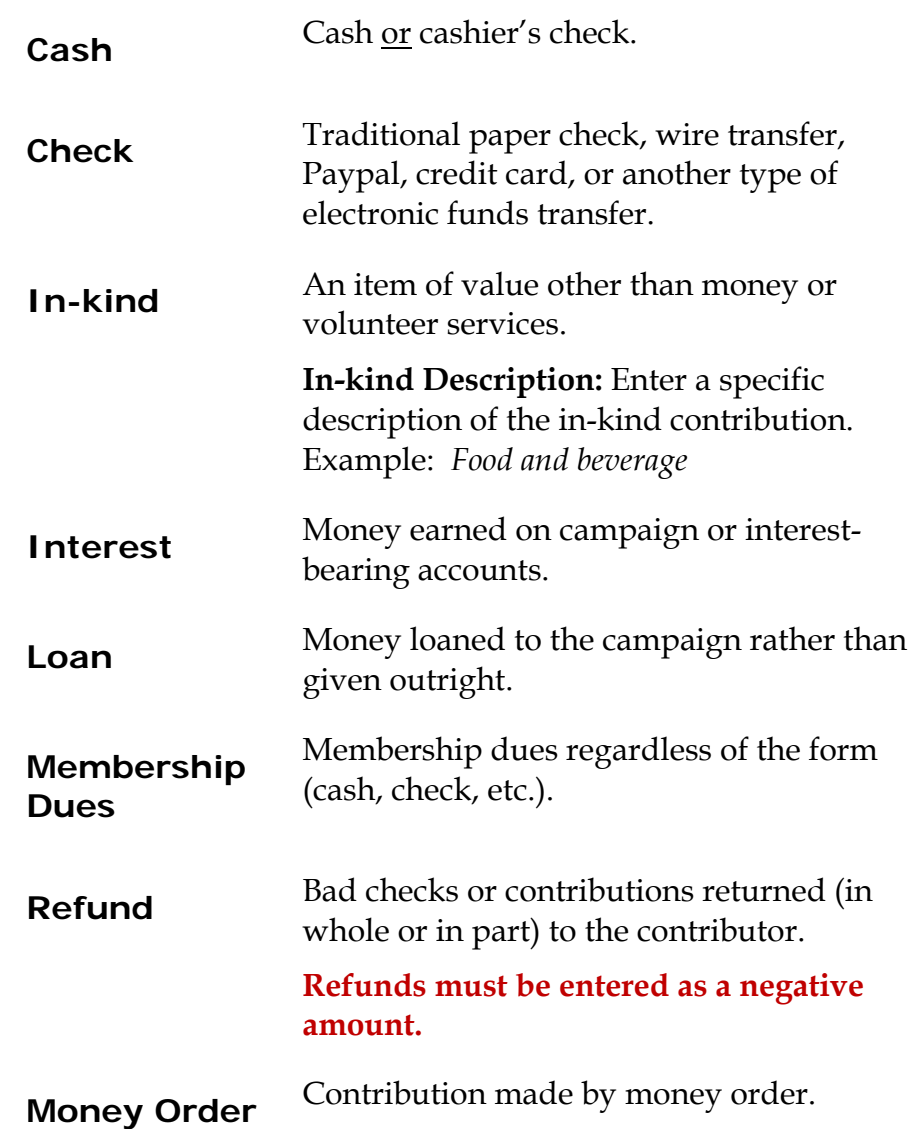

### **Adding expenditures is a similar process.**

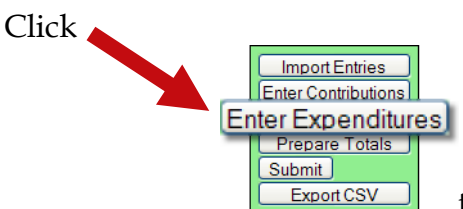

to bring up a list of the expenditures recorded so far:

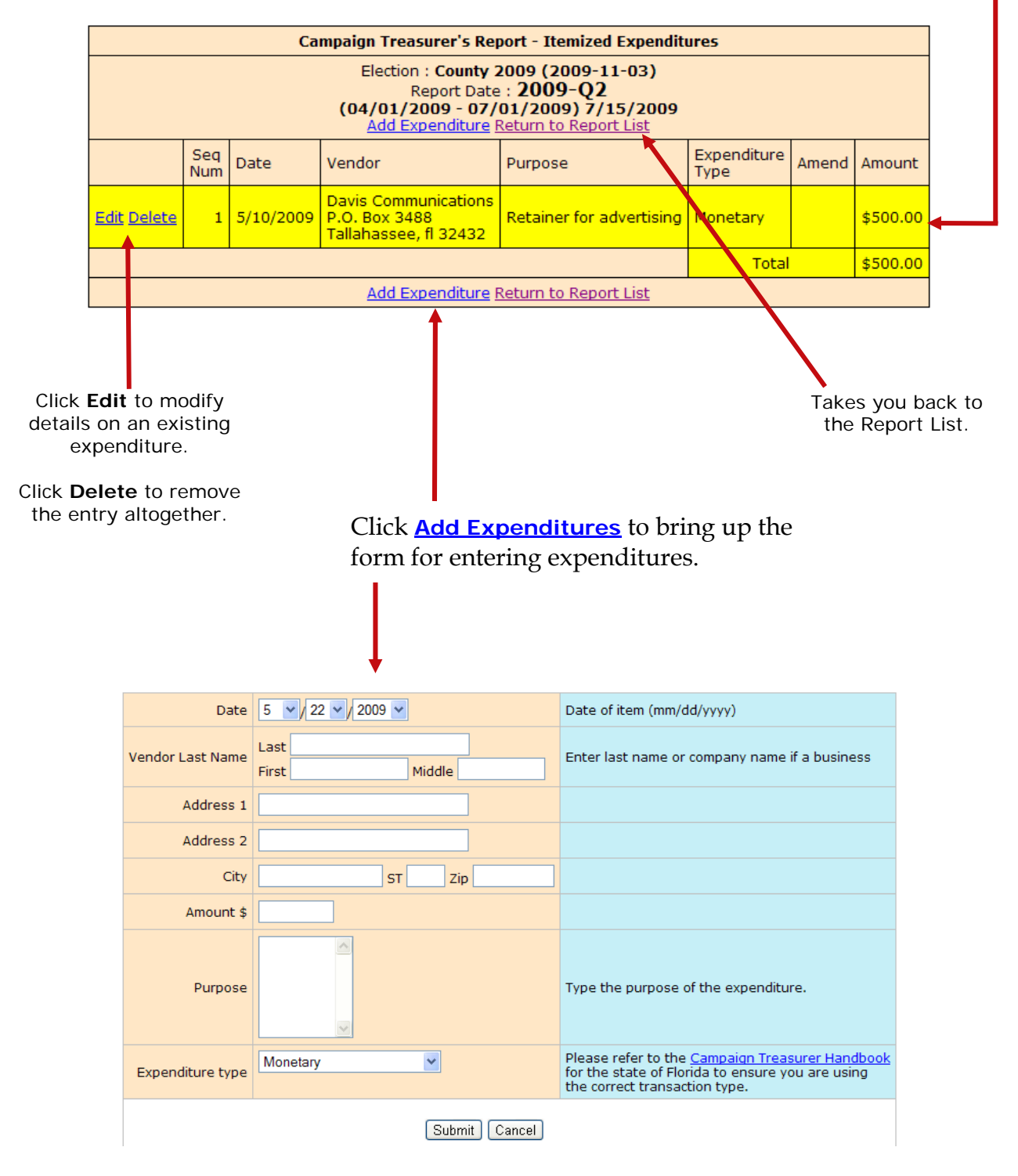

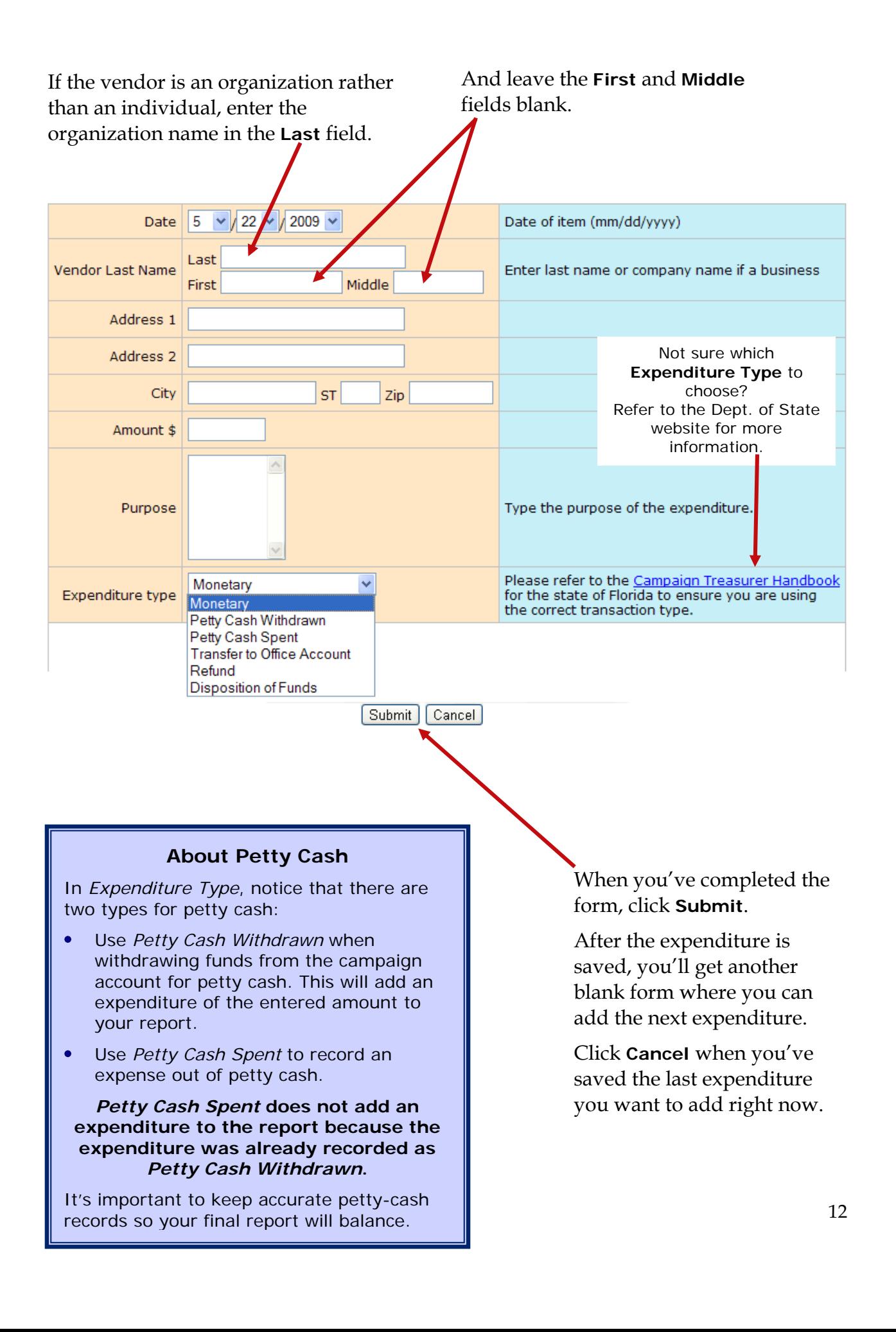

#### **Expenditure type** should be one of these:

![](_page_15_Picture_118.jpeg)

### **Want to see how the report is adding up? Just do a preview.**

Previewing of reports isn't required. But it's a good idea to preview the report before you submit it, to catch any data entry errors, missing transactions, or other anomalies.

You can preview a report as many times as you like, make changes, and preview it again until you are confident it is correct and complete. Then you can submit the finished report to the Supervisor. Once a report has been submitted, it cannot be changed, so you want to be sure you preview each report carefully.

#### **Previewing a report DOES NOT submit the report to the Supervisor.**

![](_page_16_Figure_4.jpeg)

#### **To preview your report so far:**

 $Click \nvert$  Prepare Totals  $\vert$  to total the contributions and expenditures for this reporting period. You'll be returned to the Report List, which now has a banner like this:

![](_page_17_Figure_0.jpeg)

![](_page_18_Picture_85.jpeg)

On the Report List, notice that the **Prepare Totals** button is now labeled **Preview**.

![](_page_18_Picture_86.jpeg)

You can click **Preview** at any time you want to look at the report. If transactions are added, the button label will switch back to **Prepare Totals**, which means you need to total the new transactions into the report before you can preview it again.

### **How do I import data from my campaign application?**

Candidates or committees using campaign finance reporting software such as Campaign ToolBox™ can import contribution, expenditure, distribution, and fundtransfer data from a file created by the application directly into the Campaign Financial Reporting system.

#### **Import File Requirements**

The system can import any file that meets the Division of Elections Campaign Finance Reporting File Specification:

**http://doe.dos.state.fl.us/candidate/filing-campaign-reports.shtml#fileSpec** 

For a list of State-approved software vendors for electronic filing, see:

**https://doe.dos.state.fl.us/candidate/filing-campaign-reports.shtml#software** 

When you import data from a file, the transactions are added to the report you are working in. Be sure to review the report prior to submission to verify the data matches what you intended to import, and make any adjustments manually.

Don't worry if you happen to import the same file more than once. The system will import only the transactions it doesn't already have. It won't duplicate existing transactions.

#### **To import data for the current reporting period:**

On the main page, locate the row for the current reporting period (look for the green row) and click **Import Entries** 

![](_page_20_Figure_2.jpeg)

On the **Upload Report** page, click **Browse**... and find the file you want to import. Then click Upload Report

![](_page_21_Figure_1.jpeg)

You'll see a display of the transactions imported from the file, as in this example:

![](_page_21_Figure_3.jpeg)

When you've finished importing entries for the reporting period, preview and create final report as described in pages 13 through 25.

#### **To import data for a past reporting period:**

If you've already submitted the report for the past reporting period, you'll need to unlock it and create an amendment. Then you'll need to unlock the amendment and do an Import Entries command, following the instructions beginning on page 18.

#### **To import data for a future reporting period:**

Unlock the reporting period and do an Import Entries command, following the instructions beginning on page 18.

### **Finished entering all data? Then Create Final Report.**

#### **IMPORTANT**

Make sure you have entered ALL contributions and expenditures correctly *before* you click **Create Final Report**.

Clicking **Create Final Report** closes the report.

Once you have done this, the report cannot be changed, although it can be amended. We'll look at amendments on page 29.

### **My county requires electronic reports**

#### **To finalize the report:**

![](_page_23_Figure_2.jpeg)

#### **Are your entries for this reporting period finished?**

If not, click **Cancel**.

If you are ready to file, click Create Final Report For Review

Clicking | Create Final Report For Review | brings up the Electronic Signature PINs page with a reminder that the report has not yet been submitted...

![](_page_24_Picture_16.jpeg)

### **...followed by a view of the report.**

#### **On the PINs page, you have these options:**

 Enter both PINs in the space provided and click **Assign PIN** to submit the report to the Supervisor of Elections.

![](_page_25_Figure_2.jpeg)

 Enter just one of the PINs and click **Later**. This will return you to the report list.

![](_page_25_Figure_4.jpeg)

**The message Signature (PINS)**<br>The message **Required** will appear in the report's **Status** column and the report will be locked, which means no changes can be made.

![](_page_25_Figure_6.jpeg)

Enter the missing PIN and click **Assign PIN** to submit the report to the Supervisor of Elections.

![](_page_26_Figure_1.jpeg)

Do this if you want to remove the PINs and unlock the report so you can make changes.

### **Let's look at a submitted report.**

The DRAFT watermarks are gone...

and your confirmation number is displayed in the **Office Use Only** box

along with the date and time you submitted the report.

![](_page_27_Picture_58.jpeg)

### **When will my report appear on the elections website?**

We reserve the right to review your report before it is released to the public on our website. When the report status changes to RECEIVED, the report is available on the website.

![](_page_28_Figure_2.jpeg)

To get to your candidate page, website visitors select your name from the list of candidates running in a selected election. (The elections office will explain how to navigate to this list.)

![](_page_28_Picture_4.jpeg)

Your candidate page will list all reports that the elections office has released to the website:

![](_page_28_Figure_6.jpeg)

**Did you know?...**A photograph and biographical information can also appear on your page, if you choose to provide them. We'll explain how to do this on page 40.

![](_page_29_Picture_0.jpeg)

Website visitors can click **View Report (PDF)** to see the report in PDF format or **List All Contributions and Expenditures** to bring up a list of all transactions reported so far:

![](_page_29_Picture_60.jpeg)

Contributions from persons with protected-address status are not shown in reports. Instead, the notation **\*\*\*Protected\*\*\*** will be seen in place of the address. The Campaign Financial Reporting system scans the county's voter registration database for voters with protected addresses and automatically redacts those addresses from campaign reports, so they cannot be seen by the public or the Supervisor's staff. If you are aware of a contributor with a protected address who is not in your local county's voter database, please advise your Supervisor of Elections.

### **How do I save a copy of the report on my computer?**

A copy of all the reports you file will continue to be available on the Campaign Financial Reporting system. If you want to keep a copy on your local computer, just save the PDF to a folder on your computer or network.

#### **To save copy of the report to your computer:**

![](_page_30_Picture_3.jpeg)

to display a PDF of the report in Acrobat Reader.

Click **CLI**. Save the PDF to a location on your computer or network. You might consider giving the copy a different file name: names assigned by the system are cryptic.

### **What about changing a report that's already been filed?**

After a report has been submitted to the elections office, you cannot change it, but you can make an amendment. An amendment is a separate report for the reporting period. On the amendment's first page, you'll see a checkmark in the **Amendment** box.

![](_page_31_Figure_2.jpeg)

You can amend a report any time after you submit it. When the original report's status is **Submitted**, you can add new contributions and expenditures, but you cannot change data on the original report. To change original data, the original report's status must be **Received**.

#### **To create an amendment to a report in the current reporting period:**

![](_page_31_Picture_5.jpeg)

When the Report List reappears,

notice that there now a new row for the current reporting period

![](_page_32_Picture_91.jpeg)

To create an amended report, you can:

- Manually enter new contributions (page 8) and expenditures (page 10).
- Import new contributions or expenditures (page 17).
- Change or delete items listed on the original report (page 32).

![](_page_32_Picture_92.jpeg)

When you are finished entering items, preview the report (page 14) and submit it to the elections office (page 20). You'll see a new confirmation number for the amendment.

![](_page_32_Picture_93.jpeg)

If you need to change a report after submitting the amendment, talk to the elections office.

### **Oops! I didn't mean to create an amended report!**

That sometimes happens.

If you begin creating an amended report, notice that the list of commands on the Report List includes the command **Delete Report**. To back out of the report, first delete all the transactions you have entered for the amended report. Then, once there are no transactions for the amended report, you can click **Delete Report** to delete it from the system.

### **How to I change or delete an item on the original report?**

First, verify that the status of the original report is **Received**:

![](_page_34_Figure_2.jpeg)

To change data that was entered on the original report, the original report's status must be **Received**.

#### **To change a contribution or expenditure:**

On the Report List, locate the row for the amended report and click  $\mathsf{Enter}$  Contributions or **Enter Expenditures, depending on the type of item you want to change. In the example** here, we are changing a contribution.

On the next page, click **Amend Item from Orig Report**.

![](_page_34_Figure_7.jpeg)

to bring up a list of items (for example, contributions) reported in the current quarter:

![](_page_34_Figure_9.jpeg)

Highlight the item you want to change and click  $\Box$  Amend Item  $\Box$  to bring up the detail page for the item.

Type the changes where they are needed. If you want to delete the contribution or expenditure, simply zero-out the **Amount** field. When you've finished, click

**Update Amended Contribution** 

or Update Amended Expenditure

![](_page_35_Picture_108.jpeg)

On the next page, you now have two entries (in yellow) representing the changed item:

- The first entry deletes the item as it was filed in the original report. (Notice the word **Delete** in the **Amend** column.)
- The second entry adds the item with the changed values. (Its **Amend** column says **Add**.)

![](_page_35_Picture_109.jpeg)

In the example here, we changed the contribution amount from \$100.00 to \$200.00 and added the contributor's occupation, as required by law for contributions over \$100.

This completes the change to the original item. From here you can change another item, add a new item, or return to the Report List.

### **What if I don't have any contributions or expenditures for the period?**

You must submit a **Waiver of Report**.

A waiver is a one-page report that you fill out and submit to the elections office.

![](_page_36_Picture_56.jpeg)

#### **To submit a waiver if your county requires paper reports:**

On the Report List, find the reporting period you want to submit a waiver for.

![](_page_36_Figure_6.jpeg)

You'll return to the Report List, where you can see the confirmation number at the top of the page:

![](_page_37_Figure_1.jpeg)

and the status of **Submitted** for the report:

![](_page_37_Figure_3.jpeg)

Click  $\Box$  Print  $\Box$ , display the Waiver of Report, and print it out.

Some of the fields on the waiver are completed for you, but you will need to review it carefully and complete any fields that are not filled out. Then deliver the report to the elections office prior to the reporting deadline.

Waivers can be amended, just like any other report. So if you later discover you had contributions or expenditures for a reporting period, simply amend the waiver as you would amend any report (page 29).

#### **To submit an electronic waiver report:**

Click

On the Report List, find the reporting period you want to submit a waiver for.

Import Entries Enter Contributions **Enter Transfers** Enter Expenditures Enter Distributions Prepare Totals Create Waiver Report

On the next page, click  $\Box$  Create Final Report For Review to bring up the Electronic Signature PINs page with a reminder that the report has not yet been submitted.

Enter both PINs in the spaces provided and click **Assign PIN** to submit the waiver to the Supervisor of Elections.

### **Why are some reports locked?**

Have you noticed that reports for past and future reporting periods have an Unlock this report button?

![](_page_38_Figure_2.jpeg)

These buttons prevent you from accidentally entering data for the current reporting period into a past or future period.

If you find that you need to amend a past report or enter data for a future report, click Unlock this report .

For past reporting periods, you'll then get command buttons for amending the report.

![](_page_38_Picture_79.jpeg)

And for future reporting periods, you'll see the usual buttons for entering data.

![](_page_38_Picture_80.jpeg)

### **How do I export data to a spreadsheet?**

The system has two ways to export your financial data to a Microsoft Excel commaseparated values (.CSV) file:

![](_page_39_Picture_2.jpeg)

collects all data for the selected report.

![](_page_39_Picture_109.jpeg)

collects all data from all reports in this election.

Both options create a file named **CFinExport.csv** in your C:\Temp folder.

When you click either button, you'll see a message asking if you want to open or save the file. You can view the file immediately or save it to a different name and location, if you like.

#### **The spreadsheet file contains this information:**

- Date the item was recorded
- Whether it's a contribution  $(C)$  or an expenditure  $(E)$
- Contributor or vendor name and address
- Contribution type
- Contributor's occupation
- Item type
- Description
- Amount
- Whether the item was recorded in the original report (blank) or an amendment (A)

### **What reporting is required at campaign end?**

On the Report List, you will see a section for the termination report, which is the absolute last report that will be submitted by your campaign. This report states the financial status of your campaign after all contributions and expenditures have been reconciled. It also should also show how any surplus funds were disposed of.

The termination report might not appear in the Report List at the beginning of the campaign, but the elections office will add it to your reporting dates at the appropriate time.

![](_page_40_Figure_3.jpeg)

When it's time to file the termination report, its row will turn green.

To file this report, you will need to add any outstanding contributions and expenditures that haven't been reported in an earlier report.

If surplus funds remain in the campaign account, the termination report should include an expenditure that disposes of those excess funds. When you enter this expenditure, be sure to select **Disposition of Funds** for the **Expenditure type**.

![](_page_40_Figure_7.jpeg)

When you return to the list of expenditures for the termination report, you will see the item listed, but the amount will not be reflected in the total expenditures for the period. Nor will the amount be included on the Report List—in the **Total Exp** column although it will be counted as an "item." This design is in accordance with Division of Elections requirements.

![](_page_41_Figure_1.jpeg)

Preview the report and submit it as you have previous reports for the campaign.

When you look at the report, notice that the Disposition of Funds amount is not reflected in box 7 of the Report Summary page.

![](_page_41_Figure_4.jpeg)

But the amount will be included in box 10 of the Summary Report.

![](_page_41_Figure_6.jpeg)

And it will appear on the Itemized Expenditure page with an expenditure type of DI.

![](_page_41_Picture_80.jpeg)

### **How do I enter a photo and biographical info?**

You can place a JPEG file, such as a photo, and descriptive text on the page that voters see when they visit the Campaign Financial Reporting system.

![](_page_42_Picture_2.jpeg)

A photo and text about the candidate or committee are nice to have, but they are not required. If you don't provide them, here is what voters will see:

![](_page_42_Picture_93.jpeg)

The item in the photo area need not be a photograph. Committees might prefer to show their logo instead. But the file placed in this area must be a JPEG file. That is, the file's 3-character file extension must be .JPG.

The system won't accept a JPEG file that's larger than 500 KB. It's best to use an even smaller file if you can, because smaller files display more quickly to website visitors than large ones, especially if a visitor has a slow Internet connection.

> **Note** Images with large dimensions (that is, large pixel sizes) might not display properly in certain older browsers.

#### **To enter a photo:**

On the main page, click the yellow button.

![](_page_43_Picture_2.jpeg)

to bring up the Candidate/Committee Biopage:

![](_page_43_Picture_61.jpeg)

Click **Browse** and navigate to the JPEG file you want to use. Then click **Upload Photo**.

![](_page_43_Figure_6.jpeg)

When the file has copied to the system, you'll see this message along with the photo file:

![](_page_44_Picture_1.jpeg)

Click Return to Main Menu to return to the main page of the system.

#### **To enter candidate or committee text:**

On the main page, click the yellow button.

Candidate/Committee: Carolyn J. Casadonte (96) Office : County Commission District 4<br>(on (biography, photo, and released reports), has been viewed a total of 1 times from the<br>public site. NOTE: The candidate/committee informat Edit Candidate/Committee Bio Information/Upload Photo Change Password Log Out C Export All Transactions CSV شديه

to bring up the Candidate/Committee Biopage:

![](_page_44_Picture_49.jpeg)

In the **Candidate/Committee Biographical Information** pane, type the information you want to display to voters. You can enter up to 5,000 characters. The system will show you—in the **Characters** box—how many characters you have typed so far. When you are finished, click **Update**.

![](_page_45_Figure_1.jpeg)

If you ever want to change the photo or bio, just return to the Candidate/Committee Bio page and upload a different photo or edit the bio text.

To see how your photo and bio appear to voters, enter this address in your web browser:

**https://www.voterfocus.com/ws/WScand/candidate\_pr.php?c=***putnam*

You might not see your photo and bio immediately. **WE RESERVE THE RIGHT TO REVIEW YOUR INFORMATION BEFORE IT IS RELEASED TO THE PUBLIC ON OUR WEBSITE.** 

### **How do I change my password?**

You can change the password assigned to you by the elections office, if you like. A password can be any combination of letters and numbers.

#### **To change your password:**

On the Report List, click **Change Password**.

![](_page_46_Picture_96.jpeg)

N

In the **Enter Old Password** field, enter your current password. Then enter your new password in the other two fields. Click **Change Password** when you are finished.

![](_page_46_Figure_6.jpeg)

From now on, you will log on with your new password. Keep in mind: if you set up the Candidate Log In page to automatically fill in your password, you will need to retype the password there the next time you log in. When you do, you might see this message:

![](_page_46_Picture_8.jpeg)

Simply click **Yes** to proceed into the Campaign Financial Reporting system. Should you forget your new password, contact the elections office. They will be able to retrieve it for you.

### **Don't forget to log out!**

When you are finished with a session on the Campaign Financial Reporting system, be sure to log out so that unauthorized persons cannot modify your report data.

#### **To log out of the system:**

On the Report List, click Log Out

![](_page_47_Picture_4.jpeg)